# y Othello らくらく操作ガイド 共通操作編

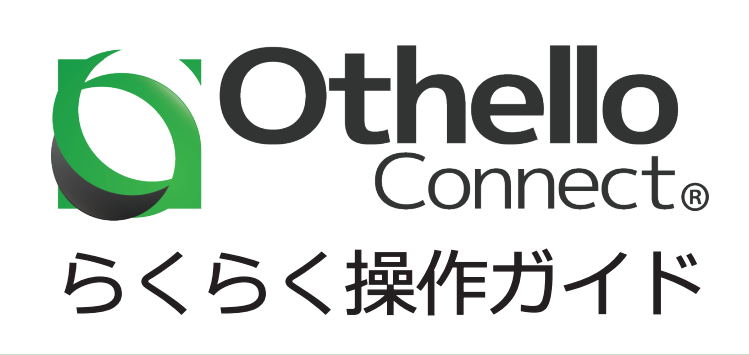

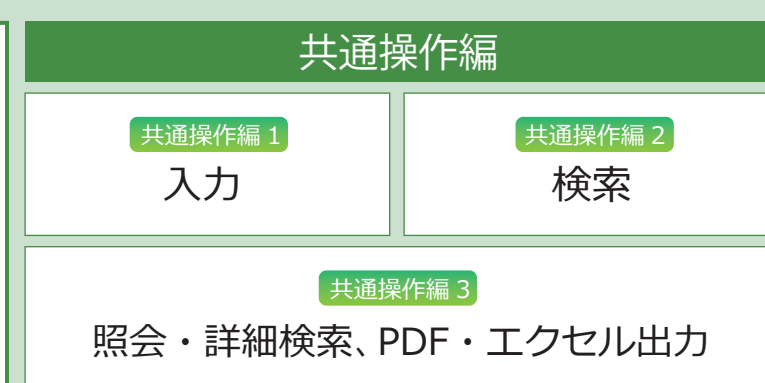

### 情報を入力してみましょう

入力とは

OthelloConnect では、入力した情報はクラウド上に登録され、次回以降も確認することができます。

### 情報の新規登録

共通操作編 1

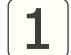

今回は受注入力を例に説明して いきます。メニューから 受注入力をクリックします。

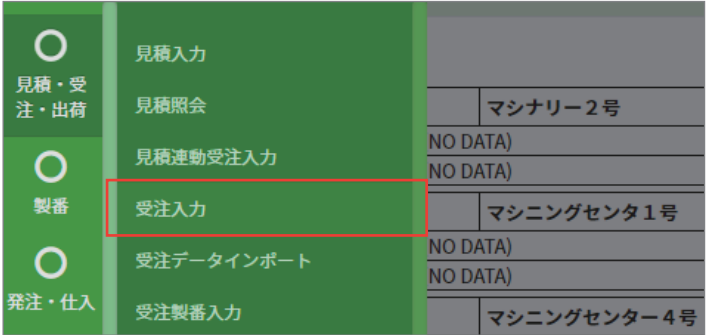

2 新規ボタン または 各番号のカーソルの所で 【ENTER】をクリックします。

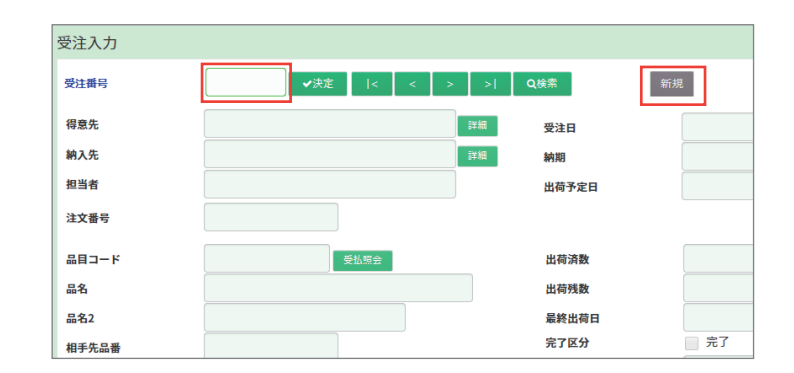

3 フォームが入力可能状態となるので、 項目に合わせて情報を入力して いきます。

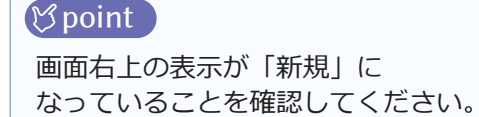

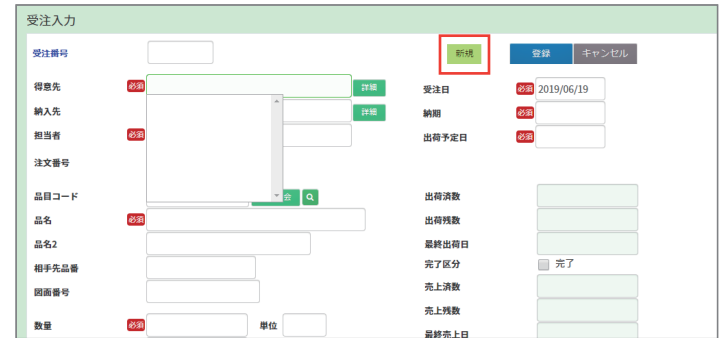

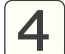

### 4 登録ボタンをクリックすると、 情報がデータベースに保存されます。

#### point

必須とついている項目に空白があると、 エラーになるので、必ず入力して下さい。

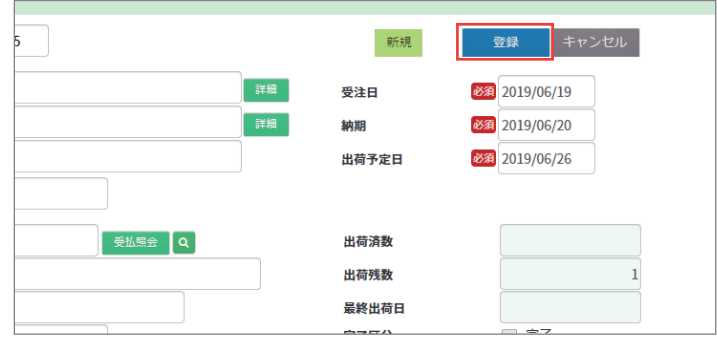

### 送りボタンの使い方

送りボタンとは データベースに登録した情報を、番号順に順番に確認できる機能です。

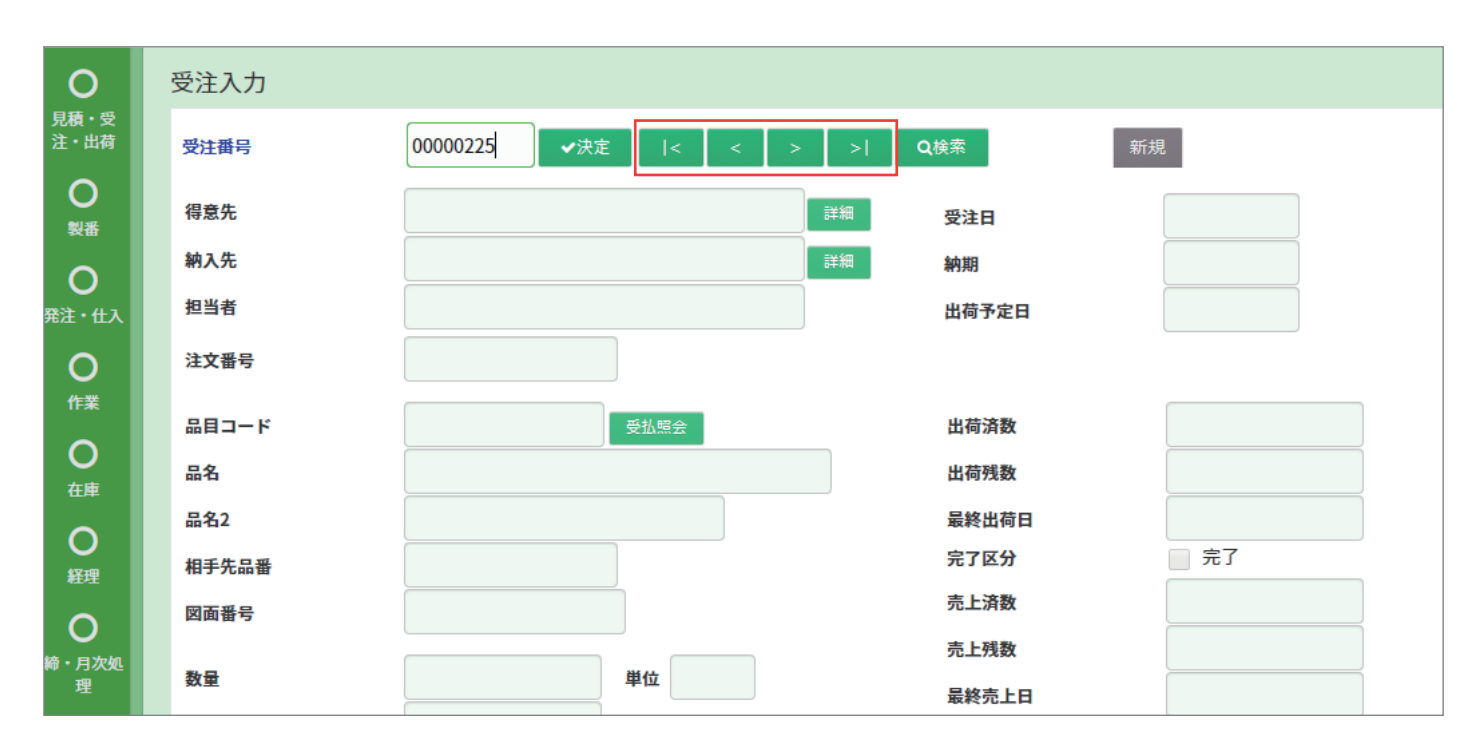

![](_page_2_Figure_9.jpeg)

詳細

![](_page_2_Figure_10.jpeg)

詳細

詳細

受注日

納期

101. パナソニック電工建装照明株式会社

納期

### 情報の更新

●●<br>見積・当 受注入力 1 更新したい情報を表示し、 受注番号 00000225 キャンセル 新規 | 複写  $\frac{0}{10}$ 編集ボタン または 得意先  $10, **±**$ - 詳細 感染自 2019/06/19  $\sin x =$ 2019/06/20 设备 納期  $\overline{O}$ 各番号のカーソルの所で 11.津島 担当者 出荷予定日 2019/06/26  $\frac{0}{10}$ 注文番号 【ENTER】をクリックします。 品目コー 出荷済製  $\frac{0}{4}$ 出荷残数 品名 品名1 品名2 最終出荷日  $\frac{0}{100}$  $\overline{7}$ 完了区分 相手先品 売上済制 図面番号 110  $\circ$ 売上残数 1 単位 数量 最終帯上 受注入力 2 フォームが編集可能状態に .<br>Matematic 00000225 家里 更新 副除 キャンセル 得意先 8组 10. 大丸 詳細 受注日 33 2019/06/19 なります。 納入先 - 詳細 **納期** 89 2019/06/20 8箱 11.津島 899 2019/06/26 担当者 出荷予定日 **V** point 注文番号  $ABD-1$ iż ∣a 出荷清数 画面右上の表示が「変更」に  $28$ 88 841 出荷残数 品名2 最終出荷日 なっていることを確認してください。 完了区分 一定 相手先品番  $# 1-38$ 110 図面番号 売上残数  $\frac{1}{1}$  # to 数量 68 最終売上日 単価 - 完了 完了区分 3 情報を修正し、更新ボタンを 受注入力 受注番号 00000225 変更 クリックすると、更新が完了します。 得意先 8组 10. 大丸 詳細 受注日 **必須** 2019/06/19 納入先 詳細 8第 2019/06/20 納期 **B** point 8須 11.津島 担当者 出荷予定E **必須** 2019/06/26 注文番号 フォームの背景に薄い緑色がついている 場合は、読取専用で編集ができないので、 品目コート 受払照会 出荷済数 品名 8组 品名10 出荷残数 注意が必要です。 品名2 品名20 最終出荷E □ 完了 完了区分 相手先品表 情報の削除 1 | 削除したい情報を表示し、 更新 削除 キャンセル 変更 削除ボタンをクリックします。 詳細 233 2019/06/19 受注日

![](_page_3_Picture_2.jpeg)

![](_page_3_Picture_3.jpeg)

#### **B**point

一度削除した情報は、復元できないので 注意してください。

![](_page_3_Picture_356.jpeg)

### 情報を複写する

1 コピーしたい情報を表示し、 Q検索 照会 キャンセル | 新規 | 複写  $\geq$ 複写ボタンをクリックします。 詳細 受注日 2019/05/31 詳細 納期 2019/06/13 出荷予定日 2019/06/12 受注入力 2 受注番号以外の情報が 受注番号 新規 コピーされます。 必須伊勢 得音生 受注日 納入先 詳細 納期 担当者 必須 出荷予定日 注文番号 品目コード **TAQ** 出荷済数 品名 必須 N28F001BX-T 出荷残数 受注入力 3 新しい受注番号を入力または 受注番号 00000680 空白の状態で登録ボタンを 得意先 8象 13. 伊奥 詳細 受注日 821 2019/06/19 納入先 D1. General Dynamics 詳細 纳期 函須 クリックすると、コピーした情報が 担当者 8第 13.島 **必須** 出荷予定日 注<br>文番号 5504 登録できます。

 $ABD-$ 

 $88$ 

品名2

相手先品手

図面番号

 $442$ 

**2331 N28F001BX-T** 

Flash

### キャンセルボタンの使い方

1 編集途中の情報を、元に戻したい 場合、キャンセルボタンを クリックします。

![](_page_4_Picture_4.jpeg)

受热照会

出荷済数

出荷稀数

最終出荷日

完了区分

高上済数

□ 完了

![](_page_4_Picture_5.jpeg)

### 2 情報が編集前に戻ります。

### (*Spoint*)

登録・更新・削除ボタンをクリックして しまうと、キャンセルボタンを押しても 編集前に戻れなくなります。

![](_page_5_Picture_0.jpeg)

## 共通操作編 2 検索機能を使ってみましょう

**検索機能**とは OthelloConnect の検索機能は、状況に応じて様々な検索機能を使うことが

### 検索機能の使い方

![](_page_5_Figure_5.jpeg)

![](_page_6_Picture_66.jpeg)

![](_page_7_Figure_0.jpeg)

<mark>2</mark>〕検索をクリックすると、 複数のキーワードに沿った 検索結果が表示されます。

![](_page_7_Picture_110.jpeg)

![](_page_8_Picture_0.jpeg)

### 共通操作編 3 照会・詳細機能の使い方

FR会 ・詳細機能 とは データベースに登録した情報を、確認できる機能です。 またのは、<br> このは、情報を検索して照会するだけではなく、PDF で確認も可能です。

### 照会機能の使い方

![](_page_8_Picture_5.jpeg)

<mark>1</mark> メニューから受注照会を クリックします。

![](_page_8_Picture_7.jpeg)

2 受注照会画面が表示されます。 受注入力で入力された情報を 確認できます。

![](_page_8_Picture_9.jpeg)

3 詳細条件を指定をクリックすると、 検索フォームが表示されます。

![](_page_8_Picture_11.jpeg)

4 検索条件をフォームに入力し、 表示をクリックすると、 情報が下部の表に表示されます。

![](_page_8_Picture_130.jpeg)

### 出力条件の保存

- <mark>1</mark>)よく使用する、出力条件に名前を つけて保存できます。 検索フォームに検索条件を 入力します。
- 2 出力条件の名前のフォームに 検索条件の名前を入力します。
- 受注照会 出力条件 (Default)  $+-9-8$ ■ 詳細条件を指定  $\bigcirc$  AND  $\bigcirc$  $|20F|$  $-0.168$  $\boxed{a}$  $\boxed{\alpha}$ 病期 図面番号 O BATTE 交通製品  $\overline{a}$ 状態 注文番号 受注日 10. 大丸 得意先 納入先 在庫場所 11.津島 担当者  $B = -1$  $\overline{a}$ 읇名 $(1)(2)$ 出力各件の名前 この設定を保存する 受注番号 納期 出荷予定 品目コード 得意先 品名<br> 品名2 製番

![](_page_9_Figure_4.jpeg)

 $\boxed{3}$  この設定を保存するボタンを クリックすると、条件が名前に 紐づいて保存されます。

![](_page_9_Picture_167.jpeg)

4 出力条件の下矢印をクリックすると、 保存した条件名が表示されます。

![](_page_9_Picture_168.jpeg)

5 条件名をクリックすると、 保存時と同じ項目ですぐに 検索が可能です。

![](_page_9_Picture_169.jpeg)

### PDF またはエクセルに出力する

![](_page_10_Picture_1.jpeg)

<mark>1</mark>)検索条件を入力し、 情報を照会します。

![](_page_10_Picture_75.jpeg)

### 2 画面右下にある、 黄色いボタンをクリックします。

![](_page_10_Picture_76.jpeg)

3 画面左下に、レポート作成中の プログレスバーが表示されます。

![](_page_10_Picture_77.jpeg)

4 照会した情報が、PDF になって、 別ウィンドウに出力されます。

![](_page_10_Picture_78.jpeg)

### PDF 出力時の注意点

お使いのデバイスで、 ポップアップがブロックされる設定ですと、 PDF 出力をしても、別ウィンドウに 表示されないので、ポップアップを許可する 設定の変更が必要になります。

![](_page_10_Picture_79.jpeg)

### 詳細機能

![](_page_11_Picture_1.jpeg)

情報を照会し、

詳細ボタンをクリックします。

#### 受注照会 出力条件 受注1 ▼ 詳細条件を指定 - キーワード ■ ● AND ● OR | 表示 | クリ] 受注番号<br>00000034<br>00000056<br>00000057 製番<br>00000009 得意先 大丸  $\begin{array}{c|cccc}\n1 & 2 & 3 & 4 \\
 & 5 & 6 & 7 & 8 \\
 & 9 & 10 & 11 & 12 \\
 & 13 & & & & \\
\end{array}$ 2019/05/31 2019/05/31 A111MU<br>2019/05/31 2019/05/31 A11981<br>2019/05/31 2019/05/31 A198<br>2019/05/31 2019/05/31 A197<br>2019/05/21 2019/05/20 .<br>2019/06/22 2019/05/22 .<br>2019/04/23 2019/04/21 123<br>2019/04/23 2019/04/21 123 00000058  $\begin{array}{r} 00000058 \\ 00000059 \\ 00000060 \\ 00000077 \\ 00000078 \\ 00000083 \end{array}$  $\frac{C100001}{C1000002}$ 大丸 八大大大大 2019/04/15 2019/04/12 123<br>
2019/04/15 2019/04/13 123<br>
2019/04/12 2019/04/07 123<br>
2019/04/12 2019/02/15 28511 00000084 EF<br>EF<br>EF 00000085<br>00000085<br>00000086 AT27C512R<br>AT27C512R<br>AT27C512R<br>28511 00000004 **DOODOOG** → 14 nononon<br>24件を表示しています。

### 2 画面下部に、詳細項目が 表示されます。

12 00000086 大丸<br>13 00000088 00000006 大丸<br>1\* nonomon nononony ++<br>ポード物胞理が完了しました。(別ウィンドウ)  $\begin{array}{|c|c|c|c|c|}\hline 2019/04/12 & 2019/04/07 & 123 \\ \hline 2019/04/12 & 2019/02/15 & 28511 \\ \hline \end{array}$ FPROM AT27C512R<br>28511  $\frac{1}{10}$ **合計金額 (受注金額)** 合計金額 (受注残金額) -<br>注文番号  $g_{310}$ .<br>NB gan 得意先 .<br>MR <br>製造指因数 。<br>出荷予定日 製造完了数 地入先  $\frac{1}{6}$ .<br>1988  $\frac{1}{2}$  $882 - 1$ l sen  $\frac{1}{2}$  $\frac{1}{\text{max}}$  $142$ **田田書号**  $\frac{1}{2}$ 単価<br>金額<br>備考

3 表をクリックすると、 クリックした情報の 詳細な内容が確認できます。

![](_page_11_Picture_152.jpeg)